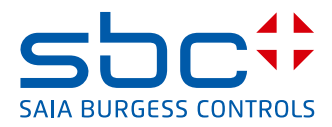

<span id="page-0-0"></span>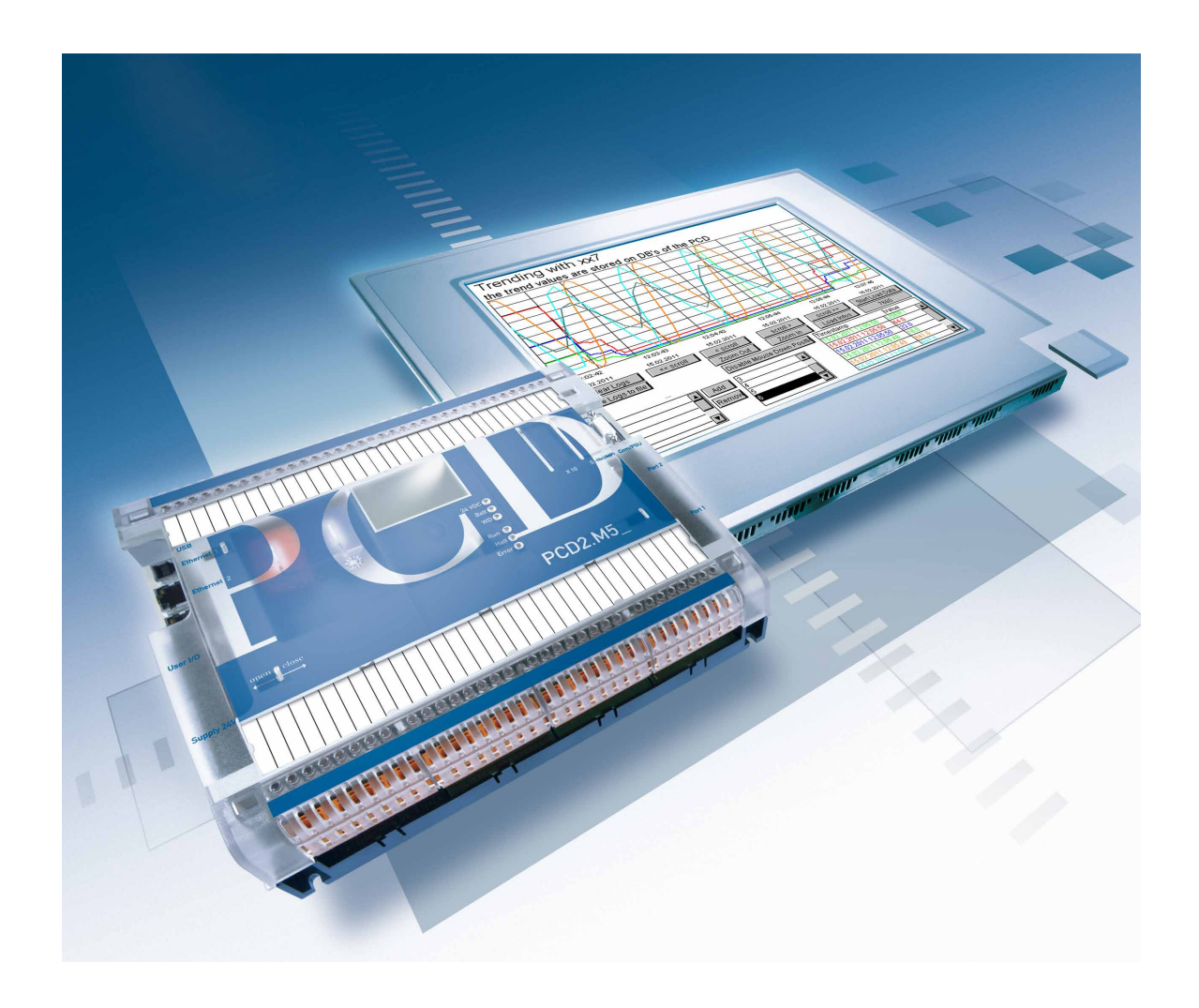

# **xx7-LIBRARY für Historische Datenaufzeichnung mit DBs**

Dokument 26/874; Ausgabe DE02 │ 2014-04-07

 $\bullet$ 

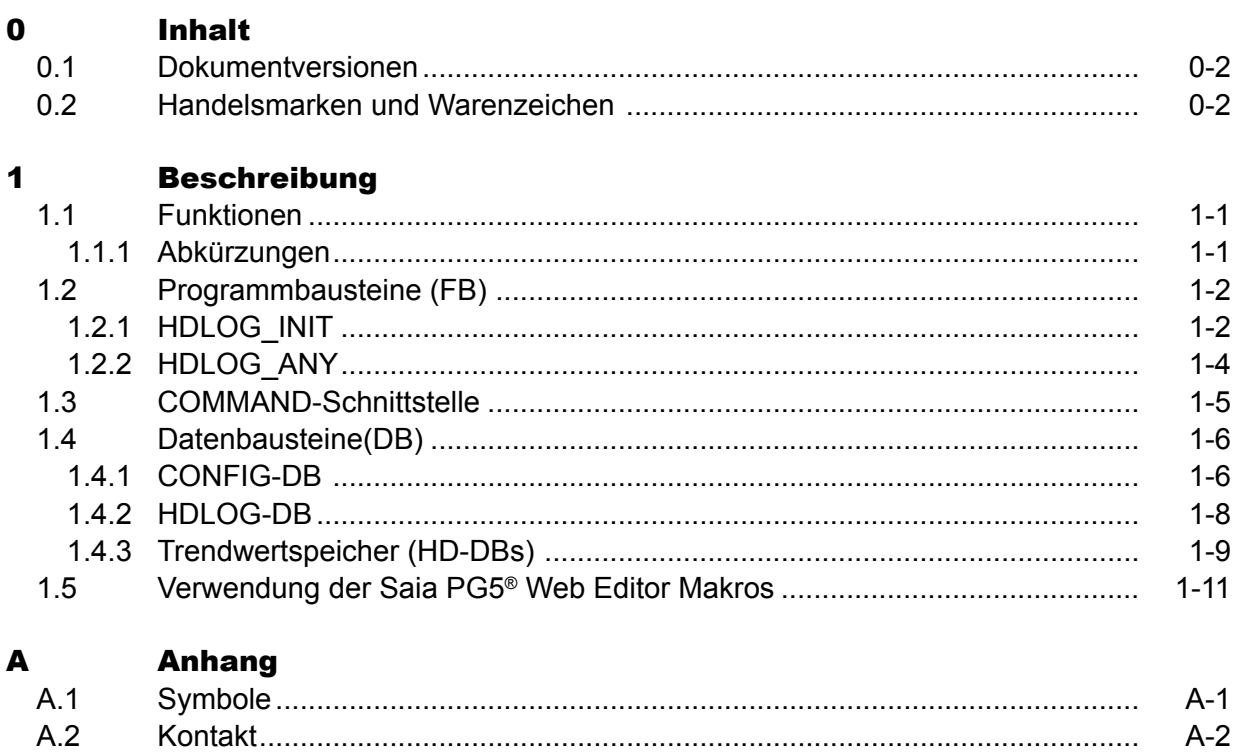

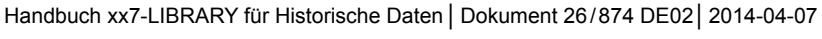

# <span id="page-2-0"></span>0.1 Dokumentversionen

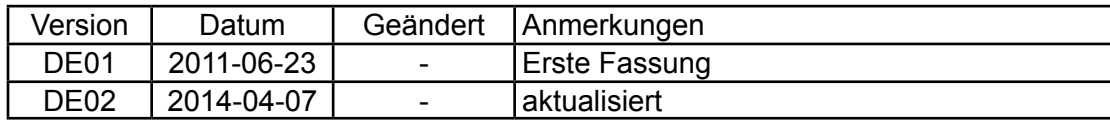

# 0.2 Handelsmarken und Warenzeichen

Saia PCD® und Saia PG5® sind registrierte Warenzeichen der Saia-Burgess Controls AG.

Technische Veränderungen basieren auf dem aktuellen technischen Stand.

Saia-Burgess Controls AG, 2009. ® Alle Rechte vorbehalten.

Publiziert in der Schweiz

# **0**

# <span id="page-3-0"></span>1 Beschreibung

Die Bibliothek für Historische Daten (HD) erlaubt dem Anwender, Daten zyklisch oder ereignisgesteuert in einem Datenblock (DB) der SaiaPCD® xx7 zu speichern. Die aufgezeichneten Daten können dann mittels Web-Browser oder Saia PCD® Web Panel via dem SBC Web Server aus der Steuerung ausgelesen und in vordefinierten Trendkurven dargestellt werden. Die Daten, welche im Web Browser in den Trendkurven dargestellt werden, können in einer csv-Datei auf dem PC abgespeichert werden.

Für die Konfiguration und Aufzeichnung von Trendkurven wird ein Step7-Programm benötigt. Das Step7-Programm enthält Programm- und Datenbausteine für die Konfiguration sowie für die Aufzeichnung der Trendkurven.

Die Darstellungsparameter der Trendkurven werden im Saia PG5®Web Editor eingestellt. Die Zuordnung der Trendkurven in der xx7 und im Saia PG5®Web Editor erfolgt über die eindeutige Vergabe einer Trendnummer.

Im Trend Makro des Saia PG5®Web Editor muss nur die HDLOG-DB-Nummer parametriert werden.

# 1.1 Funktionen

- Aufzeichnung einer Trendkurve für den Datentyp BOOL
- Aufzeichnung einer Trendkurve für einen beliebigen Datentyp (max DWORD)
- Aufzeichnung des Wertes und des Zeitstempels
- Jede Trendaufzeichnung benötigt 8 Byte im Trendspuren-DB
- Die Adressen der Trendspuren werden automatisch berechnet und im Config-DB hinterlegt
- Die benötigten DBs für die Ablage der Trendspuren werden vom S7-Programm erzeugt
- Das Programm kann zur Laufzeit mit eventuell geänderten Parametern (zum Beispiel mehr Speicher für die Trendspur 2) re-initialisiert werden. Dabei werden sämtliche Trendspuren-DB gelöscht, die Adressen der Trendspuren neu berechnet und schliesslich die erforderlichen Trendspuren-DB erzeugt

# 1.1.1 Abkürzungen

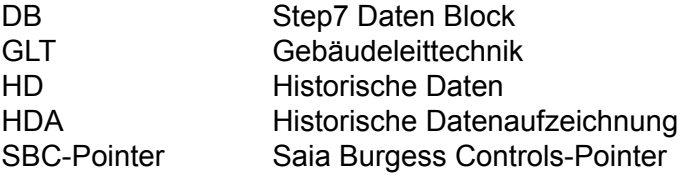

# <span id="page-4-0"></span>1.2 Programmbausteine (FB)

#### 1.2.1 HDLOG\_INIT

Bei Aufruf mit INIT = TRUE werden sämtliche Trendspuren-DBs gelöscht, die Adressen der Trendspuren neu berechnet und schliesslich die erforderlichen Trendspuren-DBs erzeugt. Im CONFIG\_DB werden die Konfigurationsparameter der HDA vom Benutzer eingetragen. Anhand dieser Werte wird der HDLOG\_DB erzeugt und ausgefüllt. Eine Reinitialisierung ist nur möglich, wenn sich die HDA im Zustand Stop oder Clear befindet.

CALL FBx, Dby

#### **Eingabeparameter:**

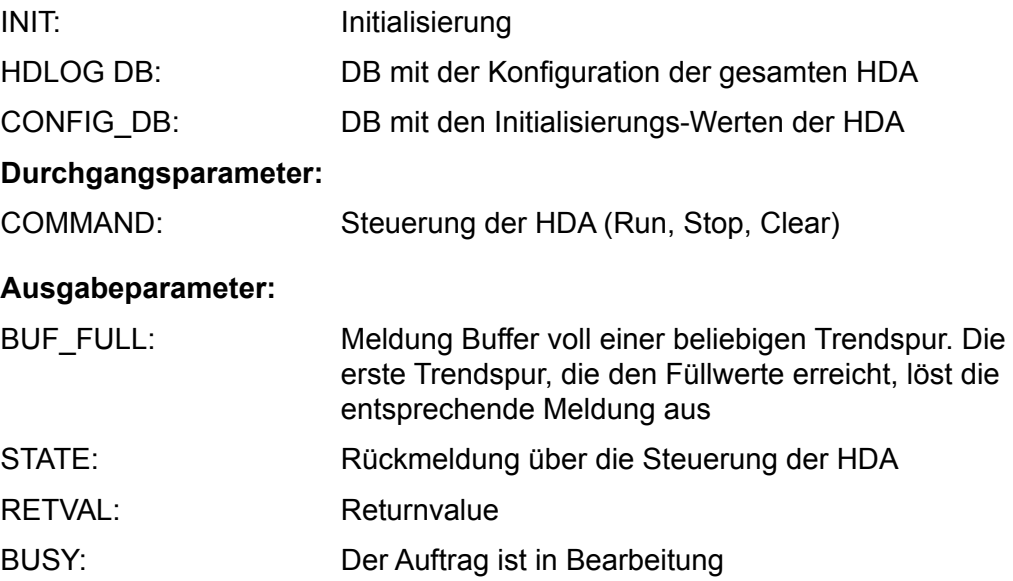

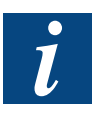

Wir empfehlen den Aufruf des HDLOG\_INIT im OB100 mit INIT = TRUE. Dabei wird die Erzeugung der Trendspuren-DB und die Adressberechnung im HDLOG-DB synchron durchgeführt. Bei einer Re-Initialisierung im OB1 wird der Auftrag asynchron über mehrere OB1-Zyklen verteilt abgearbeitet (Reduzierung der Zykluszeitbelastung).

## **Mögliche Returnvalues der FB**'**s HDLOG\_INIT:**

RETVAL:

- 0 = HDLOG DB erfolgreich angelegt
- 1 = Meldung das die HDA noch nicht angelegt wurde
- 2 = COMMAND ist nicht plausibel
- 3 = HDA ist angelegt worden
- 4 = Bearbeitungsmodus nicht definiert
- 5 = Vor dem Clear-Komando muss die HDA gestoppt werden
- 6 = Grösse des Trend-DB ist zu gross
- 7 = Fehler beim Anlegen der Trend-DBs
- 8 = Fehler beim Anlegen der Trend-DBs
- 9 = HDLOG\_DB ist nicht angelegt
- A = HD-DB ist nicht angelegt worden
- B = Intern kein Schritt durchlaufen
- C = Grösse der HDA ist kleiner als die Summe der Trendspuren
- D = Interner Fehler
- E = HDA kann nicht im RUN-Zustand initialisiert werden

## <span id="page-6-0"></span>1.2.2 HDLOG\_ANY

Funktionsbaustein zur Aufzeichnung von einem beliebigen Datentyp.

CALL FBx, Dby

#### **Eingabeparameter:**

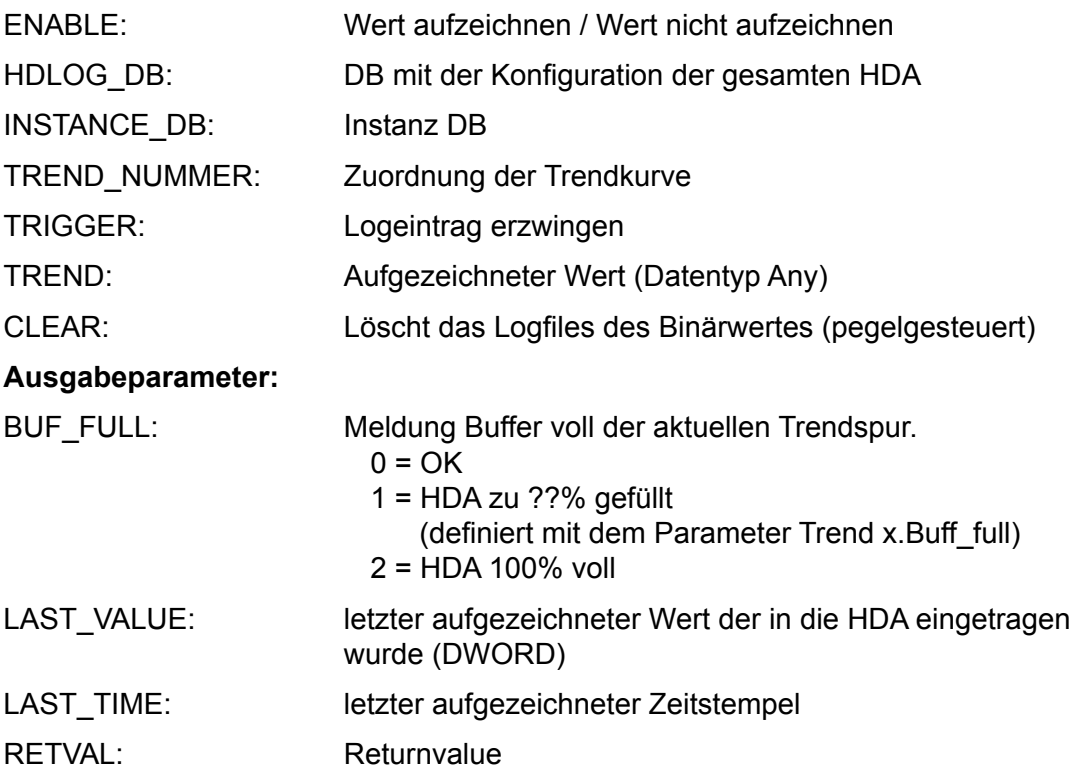

Folgende Trend Typen können aufgezeichnet werden:

- BOLEAN (Merker, DB, I/O)
- BYTE (Merker, DB, I/O)
- WORD (Merker, DB, I/O)
- DWORD (Merker, DB, I/O)
- Counter
- Timer

#### **Mögliche Returnvalues der FB's HDLOG\_ANY:**

RETVAL:

- 0 = Daten wurden erfolgreich gespeichert
- 1 = Format und Datentyp stimmen nicht überein
- 8 = Parameter TREND\_NUMMER > Anzahl der Trendspuren
- 9 = HDLOG\_DB ist nicht angelegt
- A = HD-DB ist nicht angelegt worden

# <span id="page-7-0"></span>1.3 COMMAND-Schnittstelle

Die Steuerung der HDA erfolgt über den Eingabeparameter COMMAND und den Ausgabeparameter des FB's HDLOG\_INIT:

**COMMAND:** 0 = OK (von HDA geschrieben) 1 = RUN (von GLT geschrieben) 2 = STOP (von GLT geschrieben) 3 = CLEAR (von GLT geschrieben)

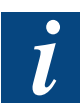

Ein GLT-Command > 0 wird von der HDA mit 0 quittiert.

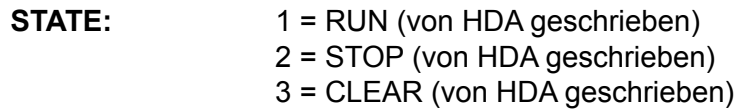

#### **Regeln:**

- Nach Abarbeitung eines COMMAND wird von der HDA COMMAND = 0 und STATE entsprechend des Zustand gesetzt
- Das Löschen der Trendspuren ist nur bei gestoppter Aufzeichnung möglich
- Nach Ablöschen wird die Meldung BufferFull zurückgesetzt

#### <span id="page-8-0"></span>1.4 Datenbausteine(DB)

#### 1.4.1 CONFIG-DB

Bei Aufruf der Funktion HDLOG\_INIT mit INIT = TRUE wird dieser DB ausgewertet und der HDLOG-DB entsprechend erzeugt.

**STRUCT** 

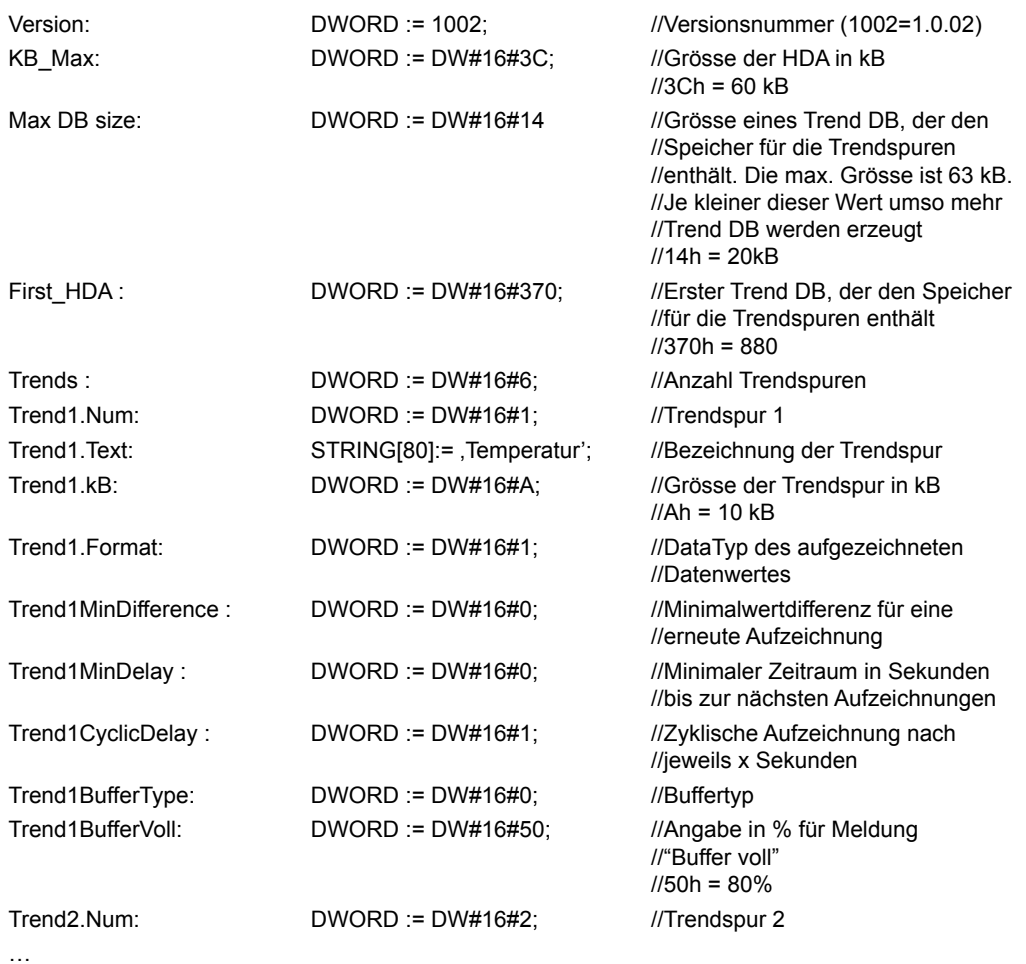

END STRUCT

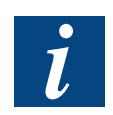

Alle Eingaben beim Format DWORD := DW#16#xx müssen als Hex Werte eingegeben werden.

Die maximale Grösse für den Parameter «Max DB Size» ist 63 kB.

- Format: Angabe des aufgezeichneten Datenwertes zur unabhängigen Auswertung, kodiert in Zahlwert kann dies wie folgt interpretiert werden: 0 = Unbekannt
	- 1 = Boolean, 4 Byte
	- 2 = Unsigned, 4 Byte
	- $3 =$  Signed, 4 Byte
	- 4 = Nicht verwendet
	- 5 = Float IEEE, 4 Byte
	- $6 = 1/10$ , 4 Byte (1000 ~ 100,0)

#### Buffer Type:

Über diesen Parameter kann zwischen einem Ring Buffer oder einem einfachem Buffer gewählt werden. Unabhängig der Einstellung wird beim Erreichen eines Füllwertes von xx% (Parameter "BufferVoll") des Trendspeichers eine Meldung in BUF\_FULL ausgegeben, um entsprechende Reaktionen einleiten zu können.

Die Werte für Buffer-Type sind:

- $0 =$ Ringbuffer
- 1 = Stop beim Erreichen von 100% der Trendspur

#### <span id="page-10-0"></span>1.4.2 HDLOG-DB

Bei Aufruf der Funktion HDLOG\_INIT mit INIT = TRUE wird der benötigen HDLOG-DB von der Steuerung automatisch erzeugt und mit den entsprechenden Verwaltungsdaten aufgefüllt.

Die Funktionen HDLOG\_ANY werten diesen DB- aus um die entsprechenden Trendspuren aufzuzeichnen.

Der SBC Web-HDLOG Applet wertet diesen DB- aus, um die entsprechenden Trendspuren auszulesen und anzuzeigen.

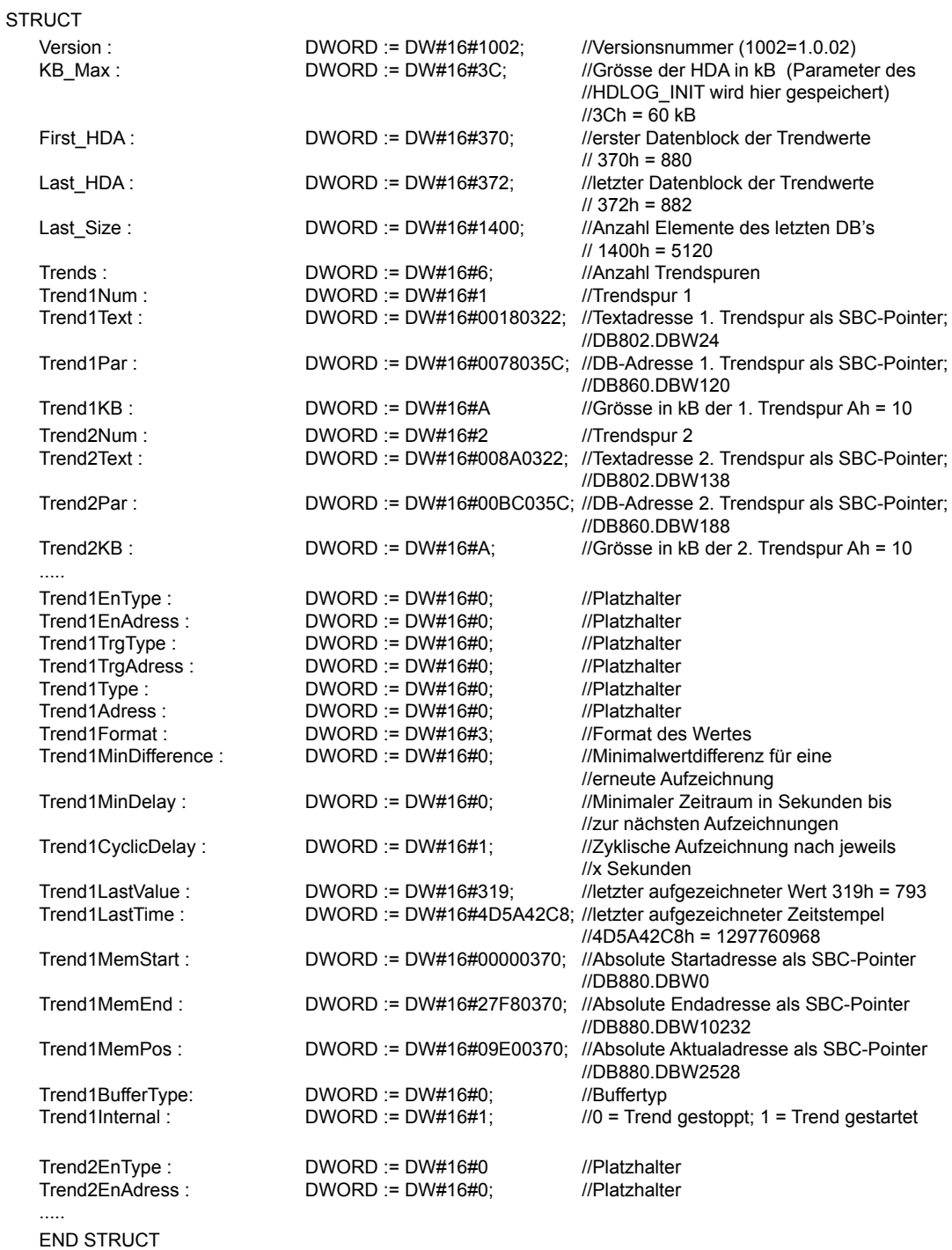

# <span id="page-11-0"></span>**Aufbau SBC-Pointer**

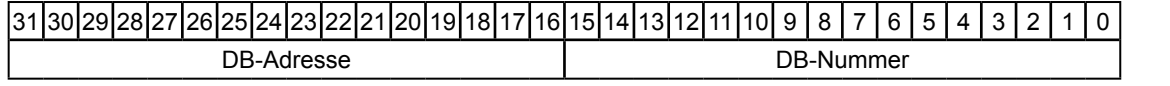

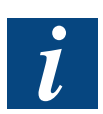

Weitere Informationen bezüglich Zeitstempel im nachfolgenden Kapitel 1.4.3.

## 1.4.3 Trendwertspeicher (HD-DBs)

Bei Aufruf der Funktion HDLOG\_INIT mit INIT = TRUE werden die benötigen DBs von der Steuerung automatisch erzeugt. Die DBs werden beginnend mit First\_HDA durchnummeriert. Die Nummern und Adressen werden im HDLOG-DB hinterlegt.

Alle Werte wie zum Beispiel Input, Output, Merker, Timer, Counter und DB's werden mit jeweils 2 Elementen zu je 4 Byte (total 8 Byte) aufgezeichnet, dem absoluten Zeitund Datumsstempel und dem Wert.

**STRUCT** 

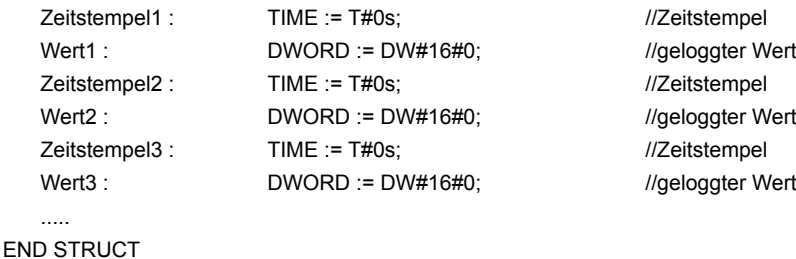

#### Beispiel der Aufzeichnung

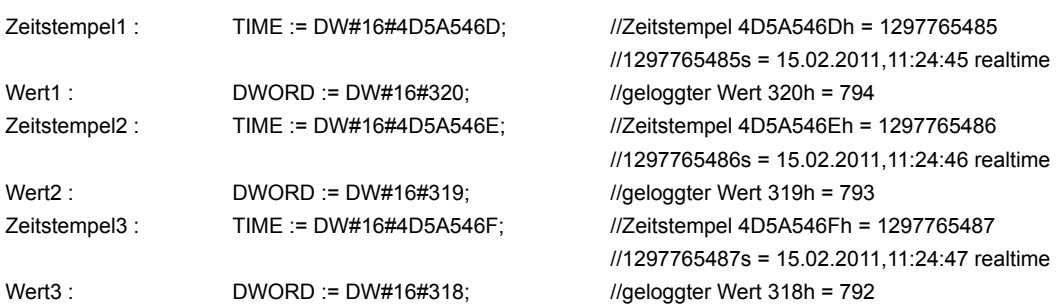

Hinweise:

- Das Bit 31 des Zeitstempels ist wie folgt kodiert:
	- Bit 31 = 0 : Nachfolgender Wert ist Zustand/Wert des aufzuzeichnenden **Elements**
	- Bit 31 = 1 : Nachfolgender Wert ist eine Statusinformation
- Die Statusinformationen ist nach folgenden Nummerierungen zu interpretieren:
	- 1 : ShutDown Steuerung wurde zu diesem Zeitpunkt ausgeschalten
	- 2 : Restart Steuerung wurde zu diesem Zeitpunkt eingeschalten
	- 3 : TrendOn Trendkurve wurde über ENABLE aktiviert
	- 4 : TrendOff Trendkurve wurde über ENABLE deaktiviert
- Der Zeitstempel enthält die Anzahl Sekunden seit Mitternacht (00:00:00), des 01.01.1970 (coordinated universal time)
- Wurde ein Trend als Signed Format definiert, so wird beim Aufzeichnen eines Byte- oder Wort- Wertes der Wert abhängig vom Vorzeichen auf ein DWORD gewandelt

## <span id="page-13-0"></span>1.5 Verwendung der Saia PG5® Web Editor Makros

Alle Makros mit dem Namen OfflineTrend\*.esm, welche im S-Web Editor enthalten sind, können für die Darstellung der Trendkurven verwendet werden.

Nachdem das entsprechende Makro auf der Web-Seite platziert wurde, müssen mit einem Doppelklick auf das Makro die Gruppeneigenschaften geöffnet werden.

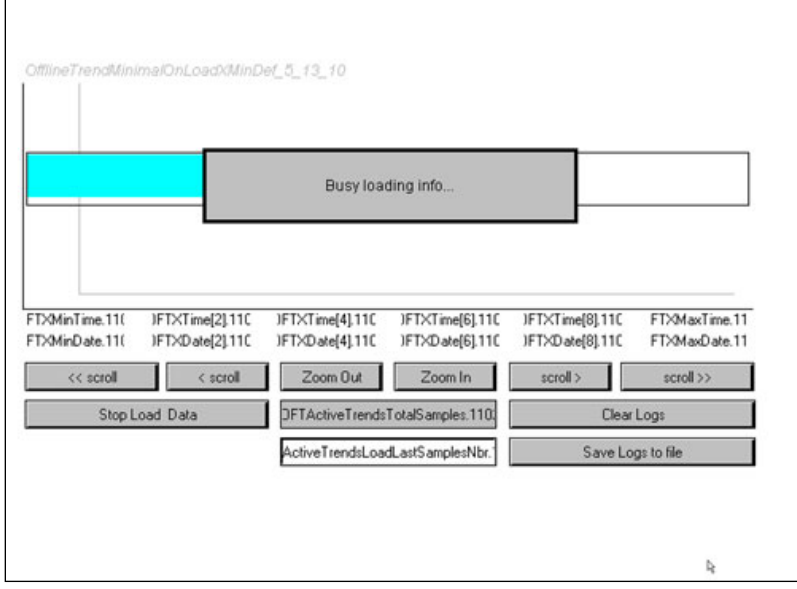

In der Gruppe mit Doppelklick auf den Namen "Macro Offline Trend..." klicken, um die Trend- Definitionsseite zu öffnen.

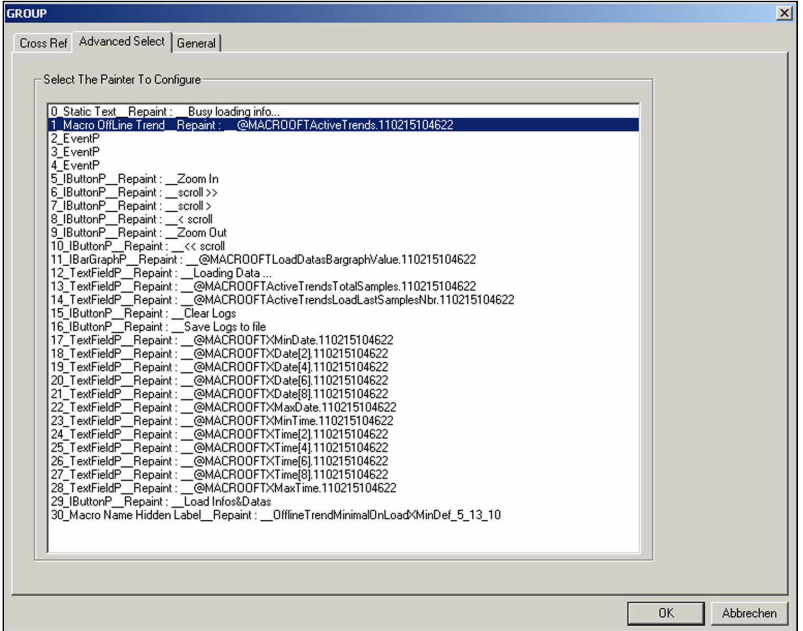

In dieser Seite können nun die einzelnen Trendkurven definiert werden.

Im Feld "Trend's PPO Name" muss die Trendnummer definiert werden, welche im Config DB beim Parameter "Trend1.Num" und bei HDLOG ANY beim Parameter "Trend\_Nummer" verwendet wurde.

Die Werte, welche in der SaiaPCD® unter dieser Trendnummer abgespeichert sind, werden danach im Trend mit der als "Color" und den als "Y Min" und "Y Max" definierten Y-Werten aufgezeichnet.

Im Feld "Base PPO Name" wird die DB Nummer eingeben, welche bei HDLOG\_ANY beim Parameter "HDLOG DB" verwendet wurde.

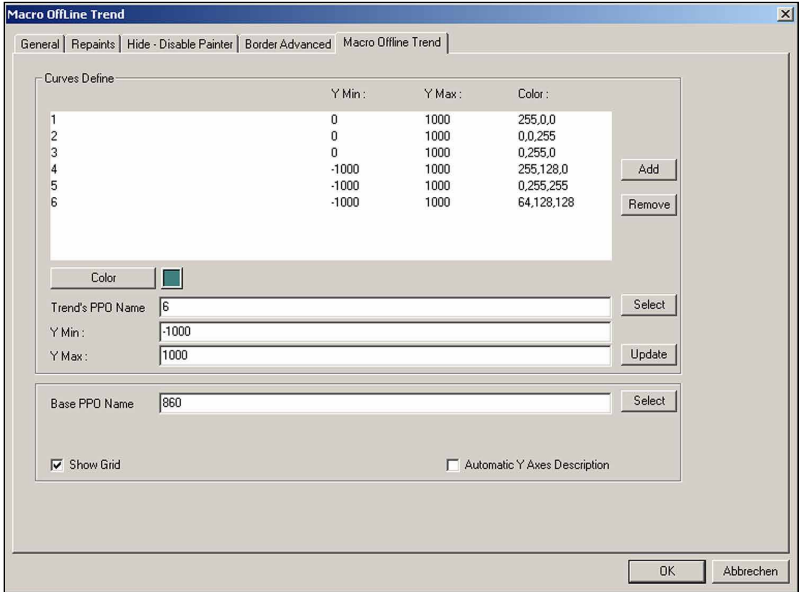

Nachdem das Web-Projekt in die SaiaPCD® geladen wurde, sieht die Online Ansicht der Offlinetrends im Web-Browser wie folgt aus:

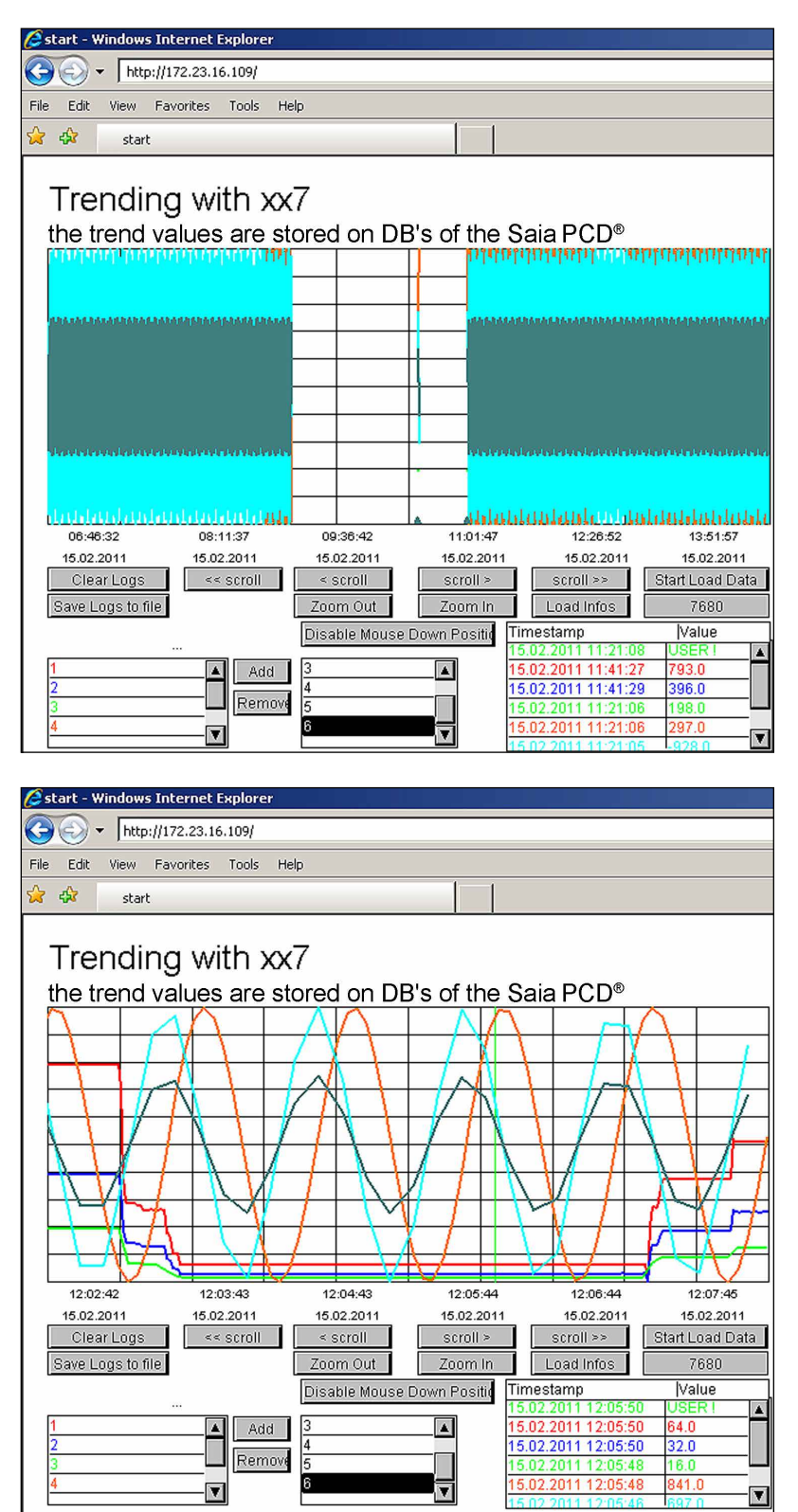

# <span id="page-16-0"></span>A Anhang

# A.1 Symbole

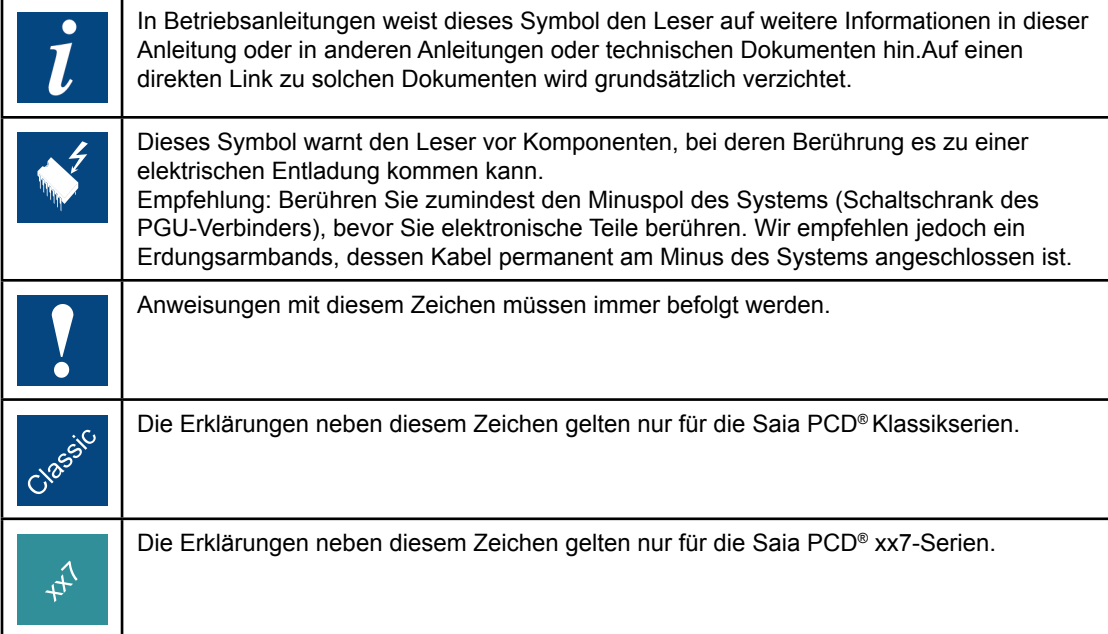

**A**

# <span id="page-17-0"></span>A.2 Kontakt

**Saia-Burgess Controls AG** Bahnhofstrasse 18 3280 Murten / Schweiz

Telephon +41 266727272 Fax +41 266727499

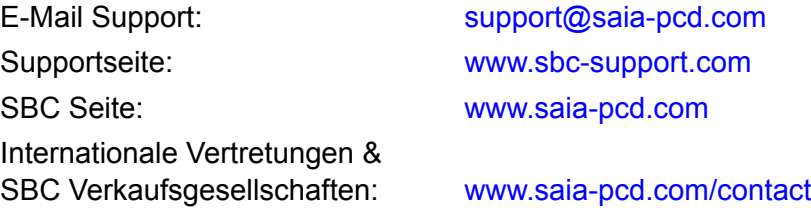

# **Postadresse für Rücksendungen von Produkten, durch Kunden des Verkaufs Schweiz:**

**Saia-Burgess Controls AG**

Service Après-Vente Bahnhofstrasse 18 3280 Murten / Schweiz **A**